## Part 3 – Rotate or Flip

- The reason to Rotate is if you took a Picture with your camera turned, the Picture may not be straight. Note - some new cameras automatically Rotate it.
- First, I will open a Picture that was not straight and how to Rotate it.
- · Flip is interesting. You will see it after Rotate.
- First you open a Picture in PicPick that is not straight. If you don't have a Picture that is not straight, you may want to open a Picture to Flip.
- Next is explains if you don't have PicPick.

- As I mentioned before in the other Parts, if you don't have PicPick, hover over Courses again and click on Screen Capture page and Step 1 shows how to download PicPick and open PicPick. If you have PicPick before June 2018, I recommend you download the new version.
- If you don't have a Picture on your Computer, I recommend you Screen Capture, which explains next.

- As I mentioned before in the other Parts, if you don't have a Picture on your Computer, hover over Courses again and click on Screen Capture page again and it has a lot of Steps that shows you how to Screen Capture with PicPick and it opens an Image on PicPick and you can Flip it.
- If you have a Picture on your Computer, next is how to open a Picture that is not straight with the new version of PicPick and after that is open a Picture with the new version of PicPick. The other Parts also showed you how to open a Picture with PicPick. If you know how to open a Picture in PicPick, you may want to forward to page 8.

 PicPick Opens like this in the new version as I showed you in the other Parts, then click on Open again in the Left and next is what happens.

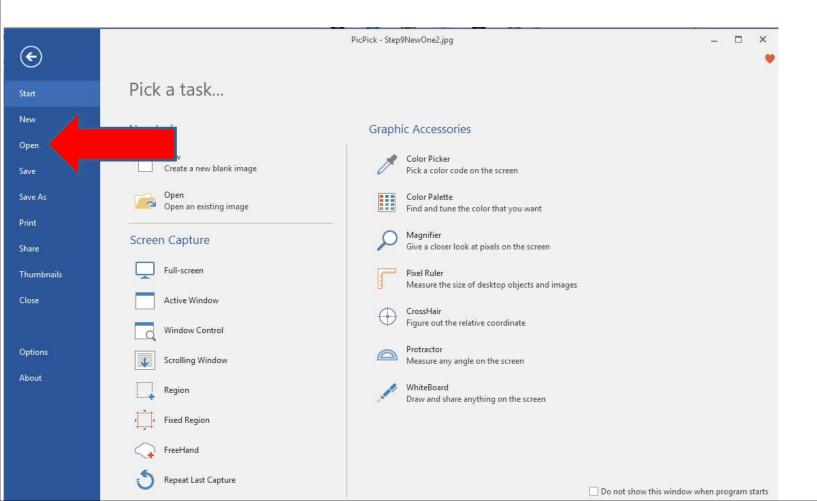

 A new window opens, like File Explorer. Then find the folder with the Picture you want. Next is a sample of find one.

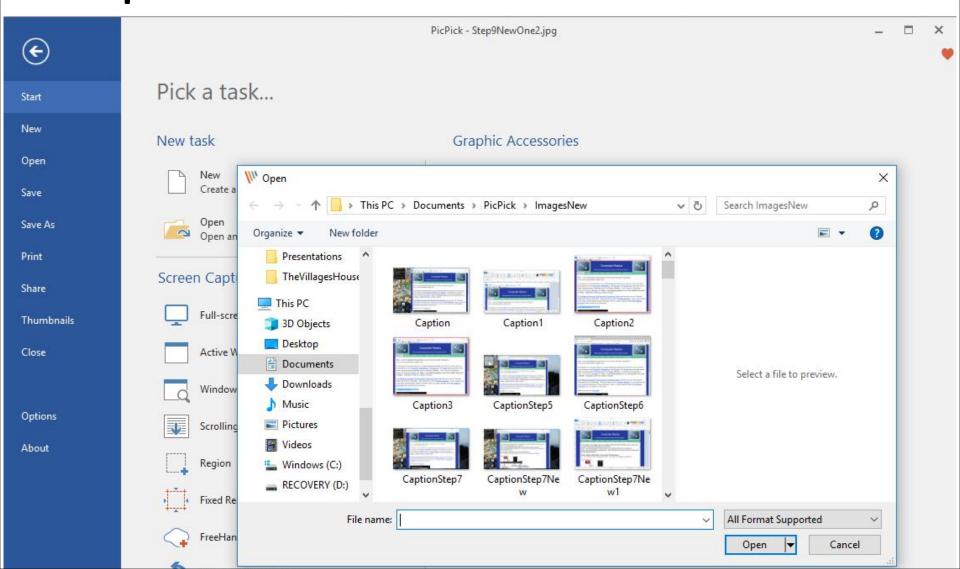

Here is a sample of finding a Folder with a Picture that is not straight. Double click on it or click on it and click on open as I mentioned in the other Parts. Next is what happens again.

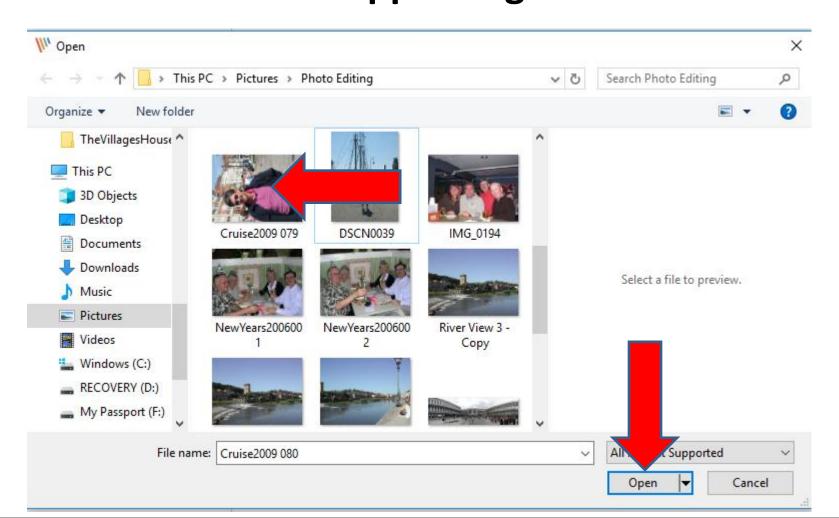

• It opens in PicPick. I recommend you Zoom out to 25% as I showed you in Part 2. Next is a sample of Zoom out.

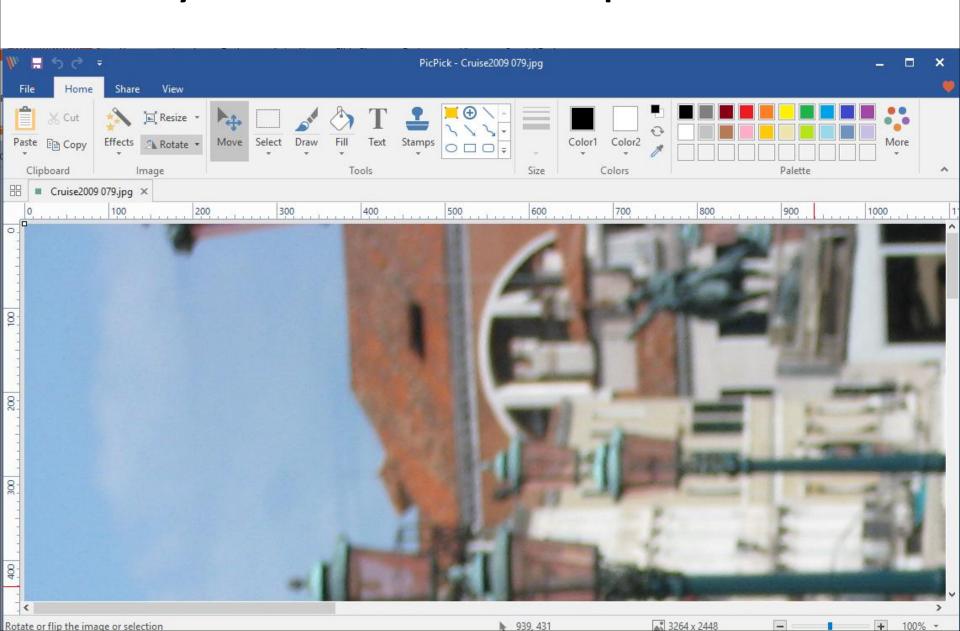

 You then see it smaller. Next click on Rotate in the upper left and next is what happens.

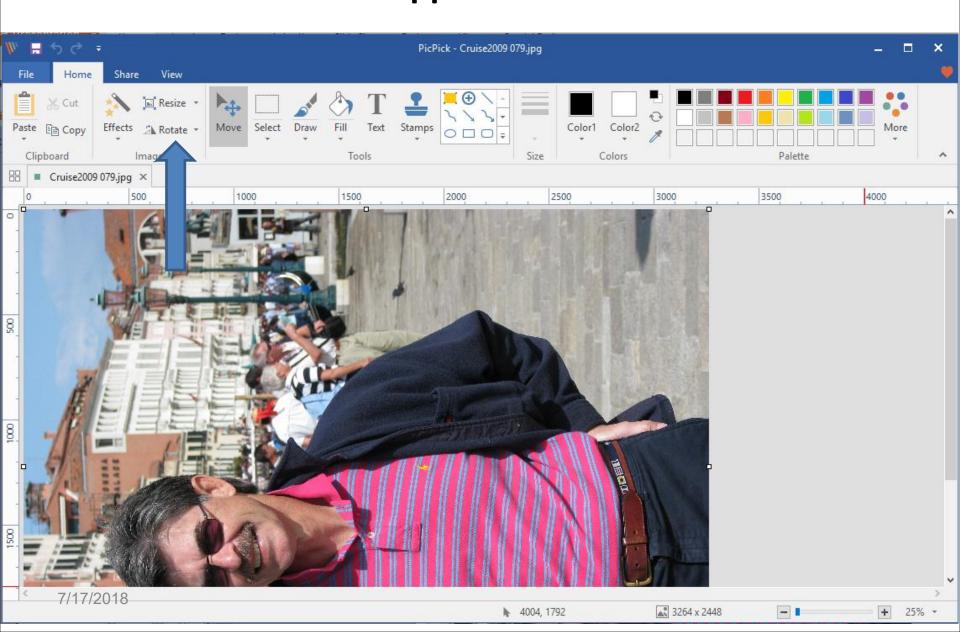

 I zoomed in so you can see it. Then click on 90 clockwise and next is what happens.

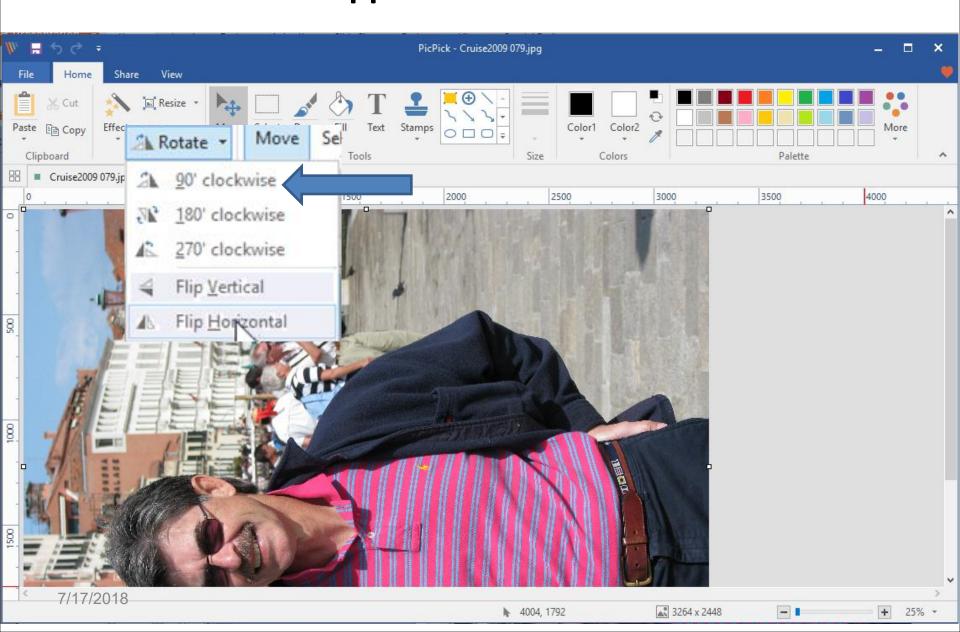

 You then see it Rotated. Next is to save it as I showed you in Part 2. Click on File in the upper left again aand next is what happens again.

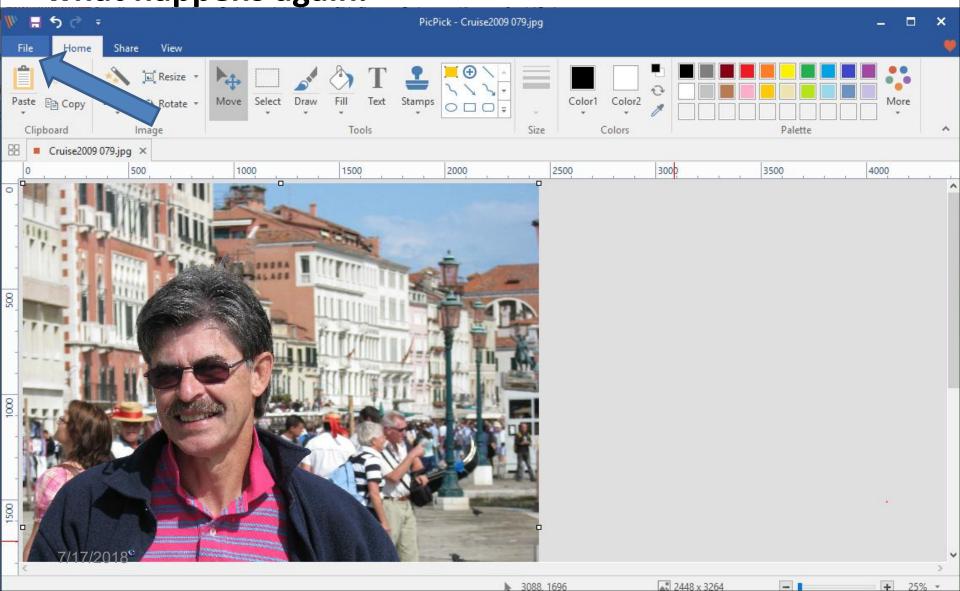

 Page changes again and then click on Save on the left and next is what happens again.

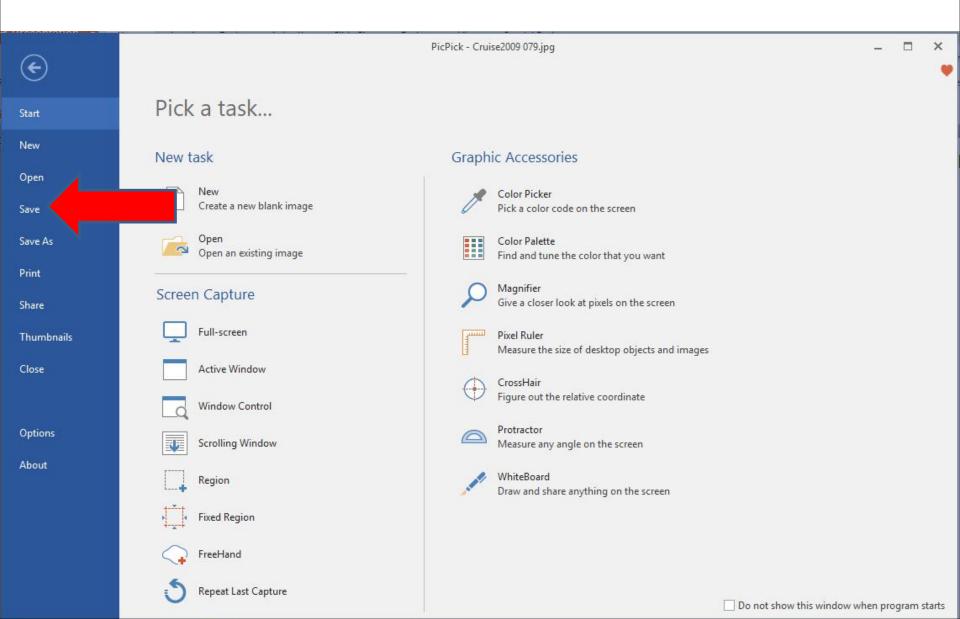

• It changes the Picture on your Computer and the page goes back to Home. Next is how to Flip it or open a new Picture you want to Flip.

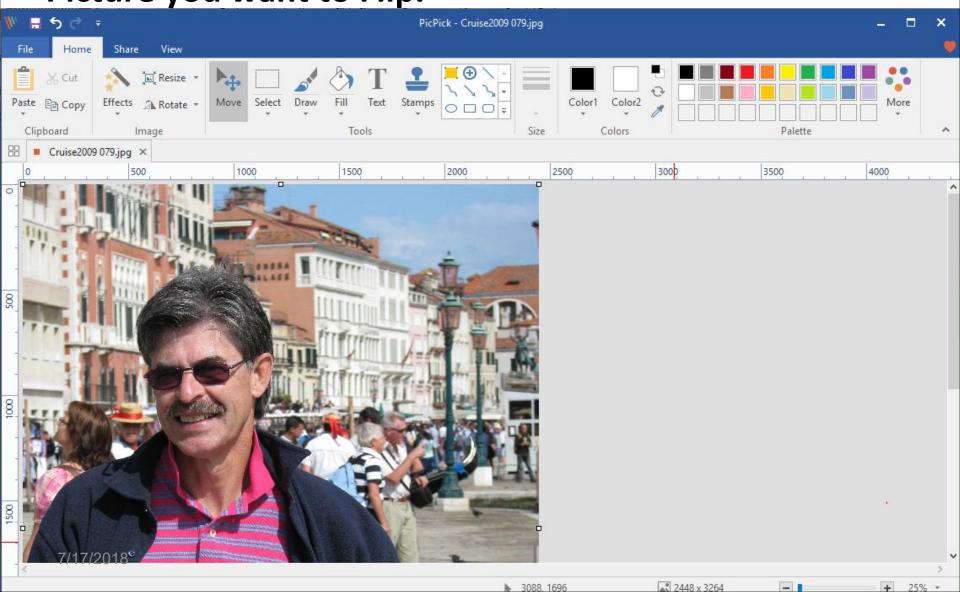

 You click on Rotate again and I zoomed in again and then click on Flip Horizontal at the bottom and next is what happens.

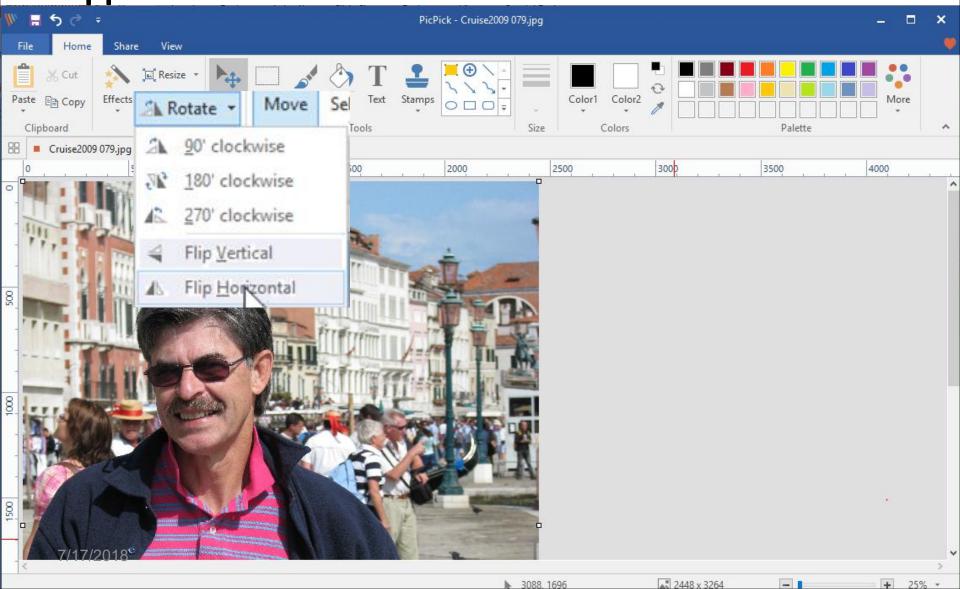

 You click on the Rotate drop box and click on Flip Horizontal.

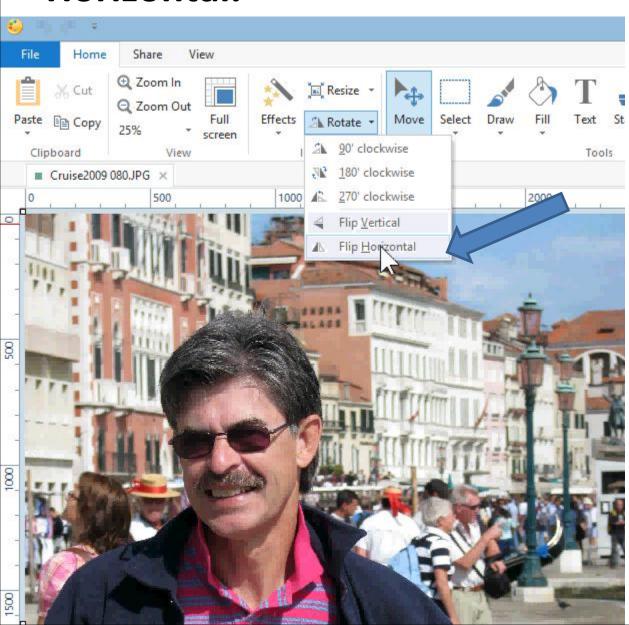

Once you click on it, you see the Flip rotated.

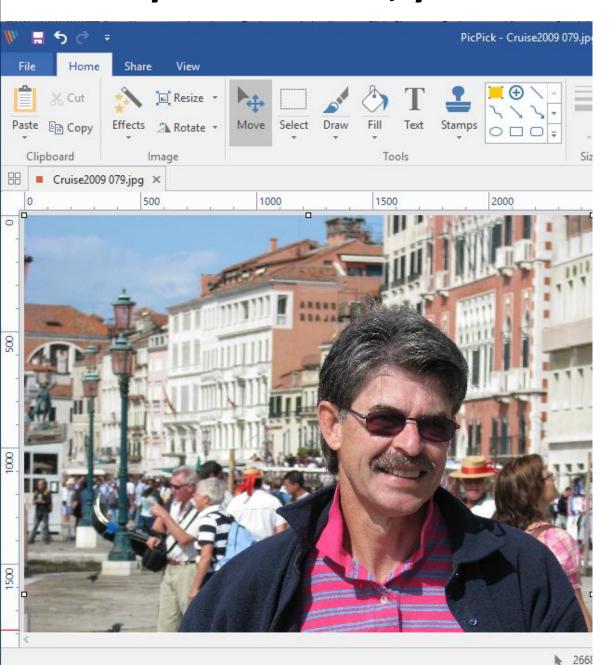

Next, you may want to Save As vs. Save to create another picture.

Part 1 shows you how to Save As.

This is the End of Part 3.